**Winkiry Of Baching** 

Teach Journal of Christian Education Submission Guide

**TEACHJOURNAL** 

**DUCATION** 

**Step 1: Create an account in Research Online @ Avondale**

- a. First, go to<https://research.avondale.edu.au/teach>
- b. Next, click on **Submit Article** in the sidebar of the page:

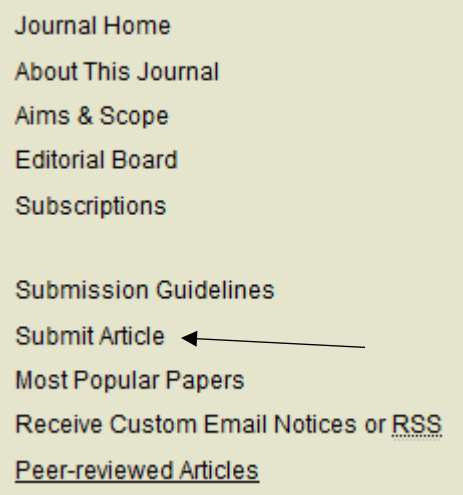

c. Create an account by using the **Sign up** button using your Avondale email, or log in to an existing account (Skip the rest of this step if you log in to an existing account)

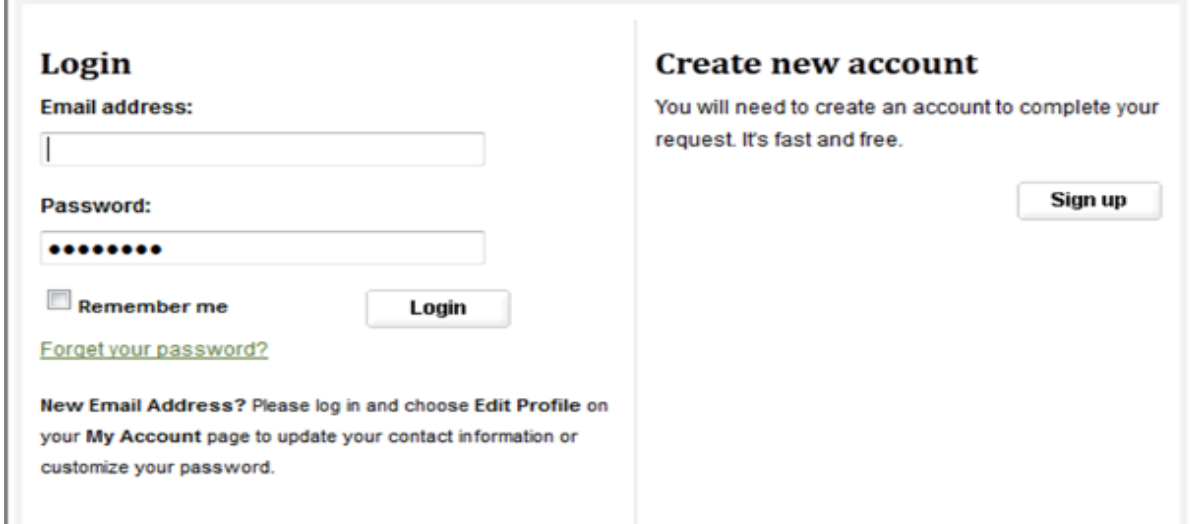

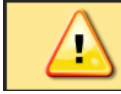

Please use your full, legal name when you create your account.

d. Next, check the email account you used to create your account to confirm your registration. You will need to click on the attached link to continue:

To confirm your account and resume your activity, please click here.

e. You will then be directed to the online **Submission Instructions**  page. Read the Instructions, and click **Continue**.

No part of the submission is final until all steps have been completed and you click the final Submit button. The review process begins as soon as TEACH Journal of Christian Education receives a readable article, along with the abstract and article title. You may revise any of these elements later by clicking the submitted article's title on your My Account page.

Continue

f. You will then be directed to the online **Submission Agreement** page. Read the Agreement, and check the box at the bottom of the page, indicating you agree with the conditions, and click **Accept**.

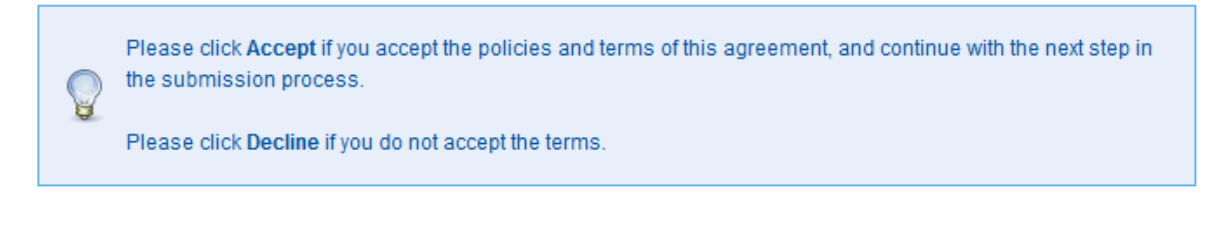

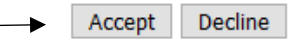

g. You will then be taken to a page to provide information about the author of the article. Some fields are on the form are required as indicated by the red \*. Fill in fields and click **Continue**

Required fields are marked with an \*.

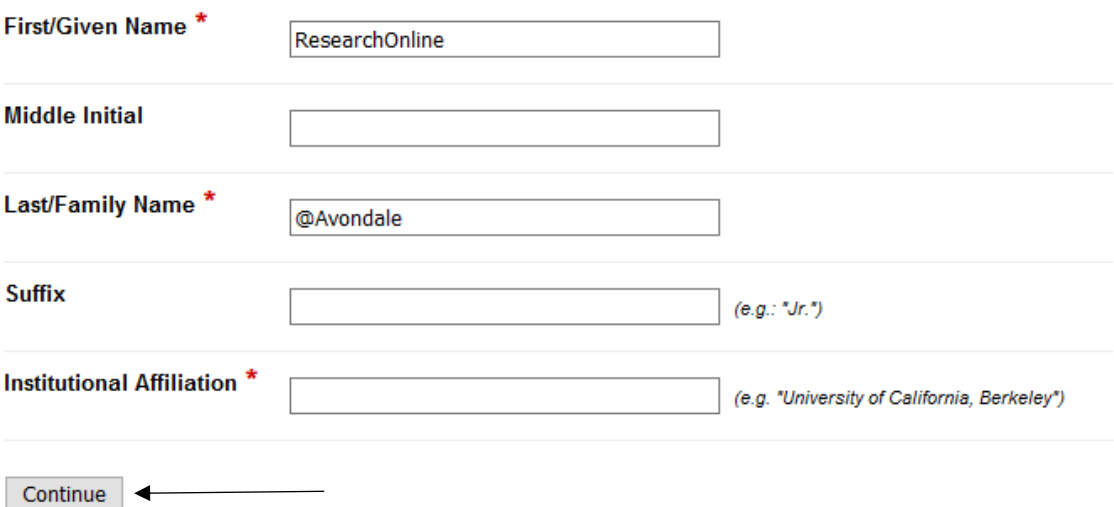

h. You will then be taken to a page to provide information about any co-authors.

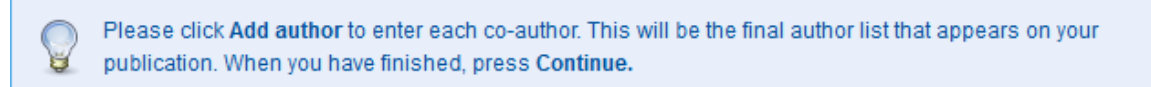

i. You will be taken to the main article submission page. Some of the fields on the form are required:

### **BEQUISED** Article Title

Please use Headline Style Capitalization -- e.g., The Scholarly Communication Crisis

**Short Title** 

Enter a shortened version of your article's title.

#### **Keywords**

Please separate keywords/keyword phrases with commas.

# **Field of Education**

Choose appropriately the Field of Education from the drop down menu

#### **Peer Review**

 Choose appropriately from the drop-down menu whether peer-review (refereeing) occurred before publication, after publication, or it was non-refereed.

# **Staff Classification**

 Choose appropriately from the drop-down menu whether you are permanent Avondale Staff, Contract staff, Conjoint or Adjunct lecturer.

# **Disciplines**

 Please indicate the academic discipline(s) that best describes your submission. (Automatically defaults to Education).

# **Document Type**

Choose Article (Automatically defaults to Article).

# **Book Review**

Please select the check box if submitting a book review

#### **Resource Review**

Please select the check box if submitting a resource review

# Abstract

Type or paste the text of your abstract into the text box.

# **Avondale Research Centre**

Use the drop-down menu to choose the appropriate research centre.

### **Cover Page Footnote**

Please leave this field blank unless necessary. This just adds a footnote to the cover page of the article.

# **Full Text of Submission**

Please upload your primary submission file. If your file is a Microsoft Word or RTF Document, the system will automatically generate a PDF for you.

Please select **Upload file from your computer** and then click **Browse** to search your computer

#### **Cover Letter**

Please leave this field blank unless necessary.

# Display as Peer Reviewed

Select Peer-Reviewed from the drop down menu

# Index as Peer Reviewed

Check to indicate that your submission was peer-reviewed.

# **Recommended Citation**

Digital Commons automatically generates recommended citations for all submissions. To override the default suggested citation, please enter citation information below.

Avondale uses APA citation style. Please leave this blank for the Electronic Services Librarian to complete.

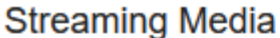

To display streaming audio or video with your submission, enter the link to the file below and select the format of the file from the drop-drown list.

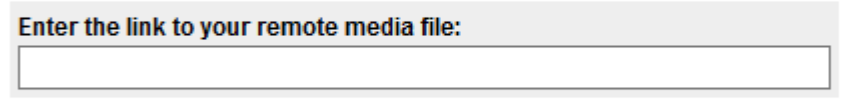

Select media format: Flash/HTML5 Audio (m4a,mp3)

Please leave this empty unless necessary.

# **Click to submit your entry to Research Online @ Avondale.**

Submit Completing your upload may take some time; please only click on the submit button once.

If clicking on Submit does not take you to a new page after a while, scroll to the top and check for error messages:

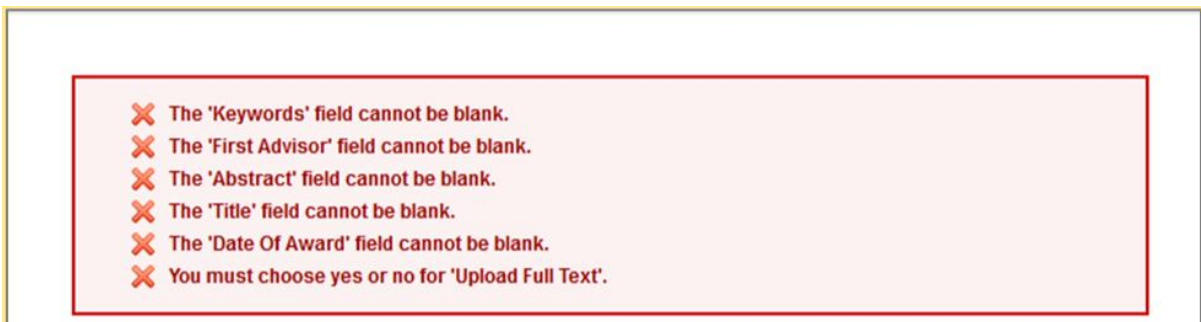

If your upload was successful, you will be taken to a page that resembles the following:

### Thank you for your submission

As long as you have provided a readable PDF file or a Microsoft Word or RTF document, along with a separate summary, we can begin the review process. Our commitment to give you a quick editorial decision begins from the date that we have received those elements.

#### Please verify that everything is accurate.

PDF documents, whether created by the author or by the system, should be checked, page by page, for accuracy.

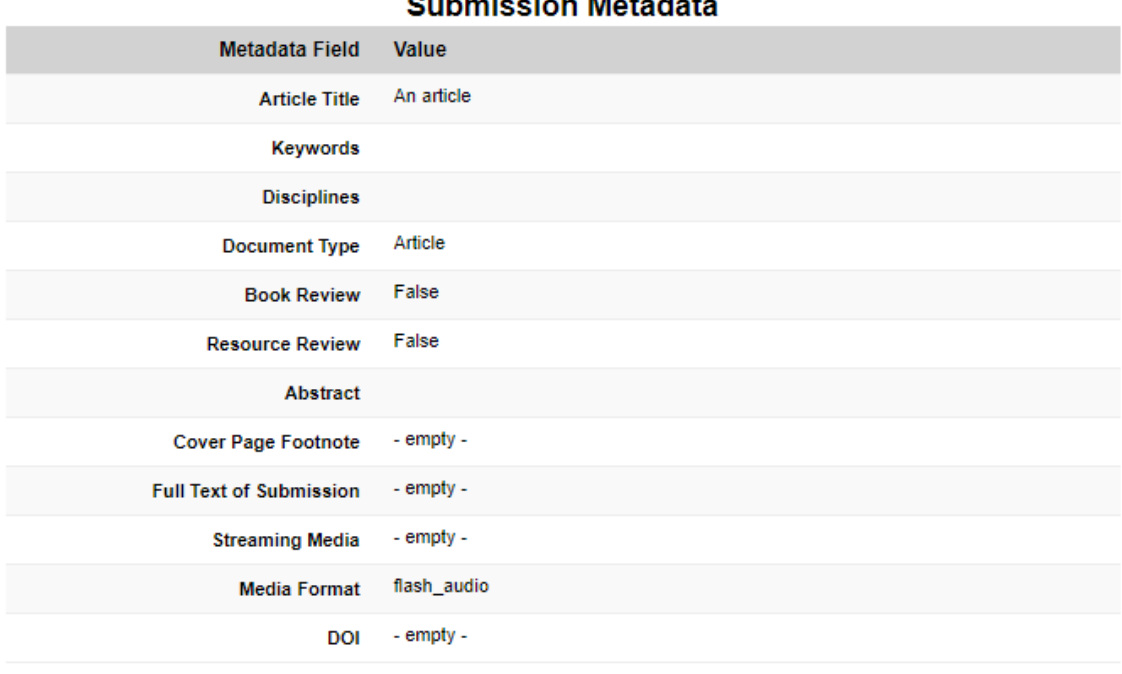

#### $\sim$   $\sim$   $\sim$  $\mathbf{a}$  and  $\mathbf{a}$  and  $\mathbf{a}$

#### What's next?

1. You may revise your submission now if necessary.

2. Upload additional files to be displayed on the web page alongside this article (e.g. data sets, video clips, or sound files).

3. When you have finished, please log out.

4. You may track the status of your article or submit revisions in the future via your My Account page.

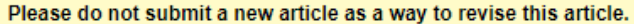

# **Congratulations, you have successfully uploaded your entry!**

You may revise the submission if necessary, or to return to your account page and logout, click on the **My Account** button at the top of the screen.

# **On the My Account page you can:**

# Log out, manage your account settings, look at your Dashboard Tools or View the status of your submissions

At this point, the system will notify the Editor of your submission, and when they approve it, you will receive notification.

Additionally, you will also receive monthly emails after your entry is posted; alerting you to the number of downloads your entry has received.

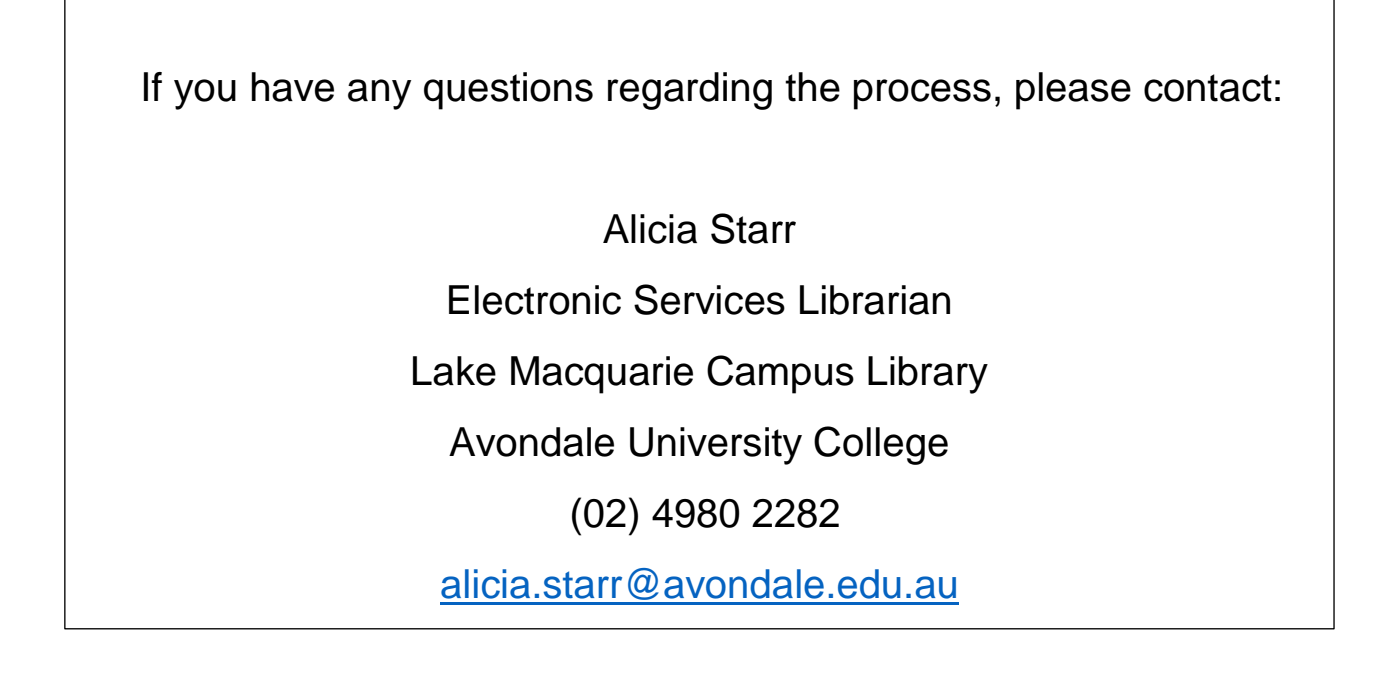